## **MANUAL PENGGUNA**

# **PENTADBIR SISTEM PENGURUSAN PENGGUNA**

## **SISTEM PENGUATKUASAAN WANG TAK DITUNTUT (SPWTD)**

## **BAHAGIAN PENGURUSAN WANG TAK DITUNTUT (BWTD) JABATAN AKAUNTAN NEGARA MALAYSIA (JANM)**

VERSI : 3.0 TARIKH : 18 NOVEMBER 2020

### **Maklumat Kemaskini**

#### **Versi:**

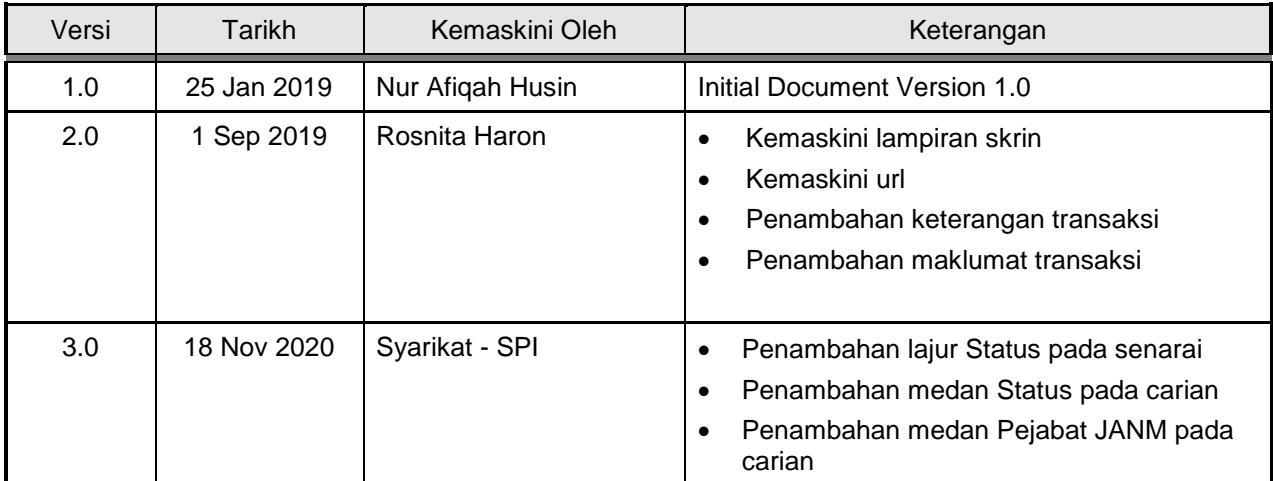

### **ISI KANDUNGAN**

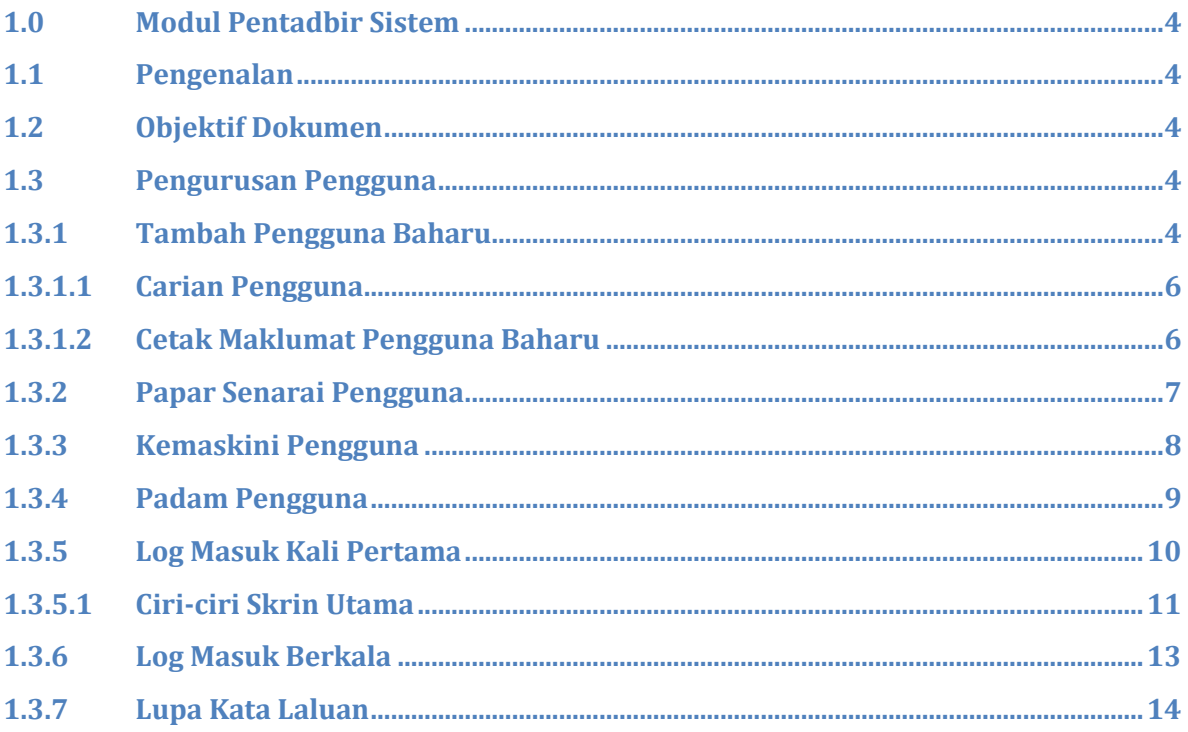

#### <span id="page-3-0"></span>**1.0 Modul Pentadbir Sistem**

Modul Pentadbir Sistem ini merangkumi Pengurusan Pengguna, Pengurusan Maklumat Induk, Pentadbiran Pemeriksaan dan Pentadbiran Latihan.

#### <span id="page-3-1"></span>**1.1 Pengenalan**

Manual Pentadbir Sistem digunakan oleh Pentadbir Utama, Pentadbir Sistem Ibu Pejabat, Pentadbir Pangkalan Data (DB) dan Pentadbir Negeri. Modul ini digunakan untuk menambah rekod pengguna baru sistem dan mengemaskini maklumat pengguna sedia ada.

#### <span id="page-3-2"></span>**1.2 Objektif Dokumen**

Dokumen ini bertujuan untuk memberikan panduan kepada Pentadbir Sistem yang akan bertugas untuk menyelenggara Sistem Penguatkuasaan Wang Tak Dituntut (SPWTD). Dokumen ini bakal memberikan panduan secara terperinci dan terpandu bagi setiap fungsi yang terdapat di dalam SPWTD yang boleh digunakan oleh Pentadbir Sistem

Pentadbir Sistem mempunyai akses penuh kepada semua kandungan dan fungsi di dalam SPWTD dengan kemampuan untuk melihat, mengemaskini atau memadam rekod.

#### <span id="page-3-3"></span>**1.3 Pengurusan Pengguna**

Pengurusan Pengguna digunakan untuk paparan Senarai Pengguna, Tambah Pengguna, Cetak Maklumat Pengguna Baharu, Kemaskini Profil dan Kemaskini Kata Laluan.

#### <span id="page-3-4"></span>**1.3.1 Tambah Pengguna Baharu**

Langkah-langkah:

- 1. Log masuk sebagai Pentadbir Ibu Pejabat atau Pentadbir Negeri (untuk Negeri)
- 2. Layari laman web SPWTD (url [https://ewtd.anm.gov.my\)](https://ewtd.anm.gov.my/)

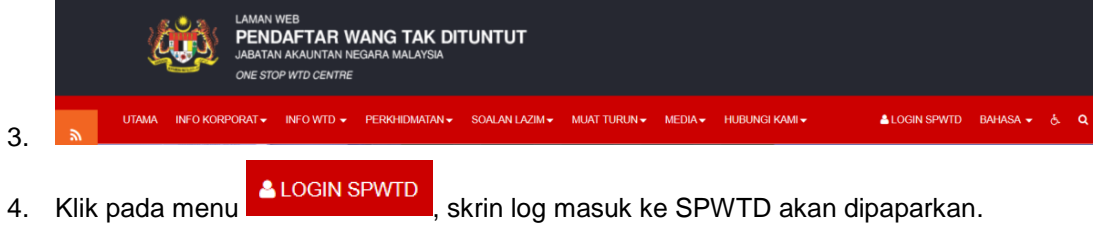

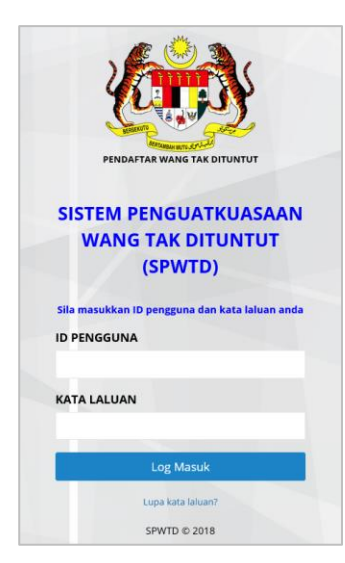

- 5. Masukkan ID Pengguna dan Kata Laluan
- 6. Klik butang Log Masuk

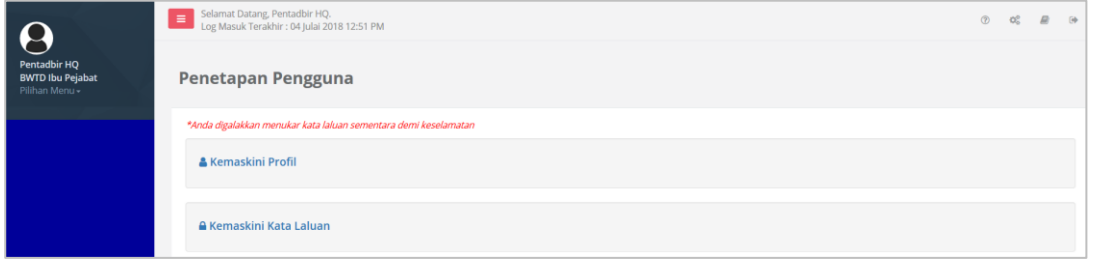

7. Klik pada Pilihan Menu>Pengurusan Pengguna>Pengguna>Tambah Pengguna Baharu

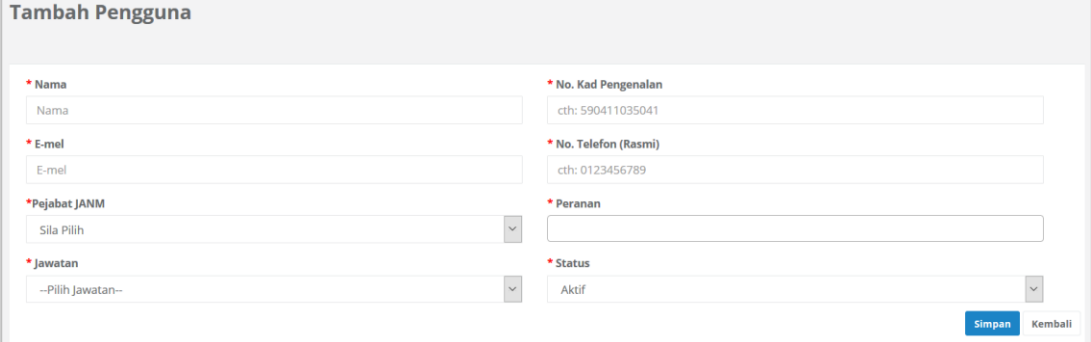

- 8. Masukkan maklumat yang diperlukan.
- 9. Klik butang Simpan, mesej Tambah Pengguna Berjaya Disimpan akan dipaparkan

#### <span id="page-5-0"></span>**1.3.1.1 Carian Pengguna**

Langkah-langkah:

1. Klik pada Pilihan Menu>Pengurusan Pengguna>Pengguna>Senarai Pengguna

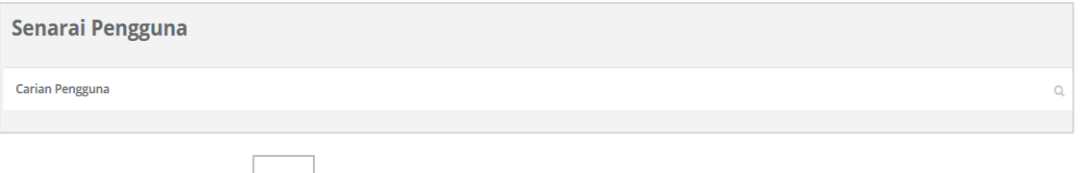

2. Klik pada butang untuk membuat carian

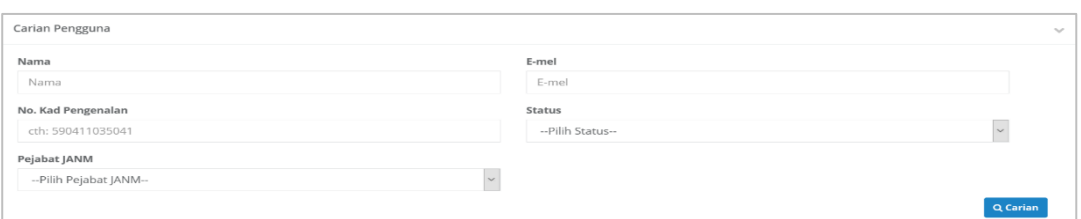

- 3. Masukkan Nama atau Emel atau No Kad Pengenalan atau Status atau Pejabat JANM pengguna yang hendak dicari.
- 4. Klik butang Carian. Maklumat pengguna yang dicari akan dipaparkan.

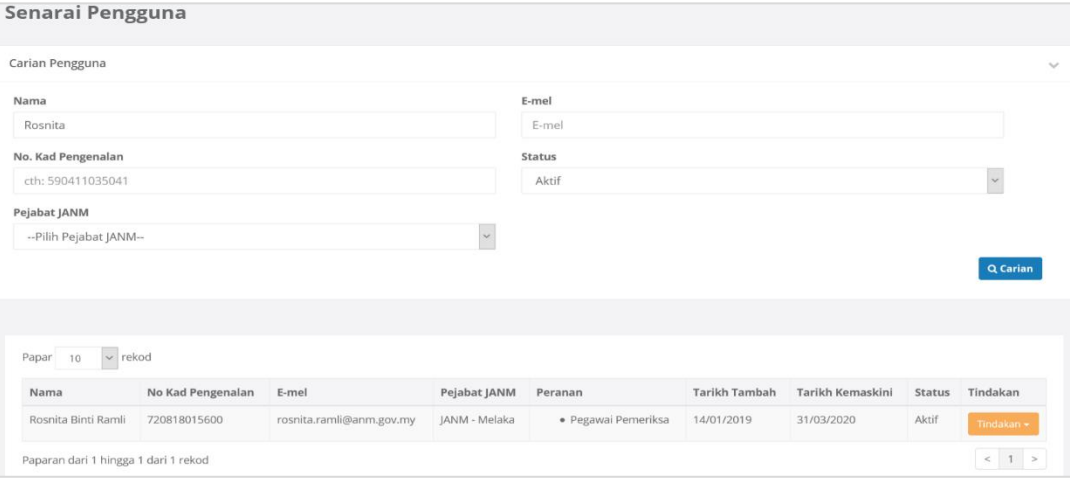

#### <span id="page-5-1"></span>**1.3.1.2 Cetak Maklumat Pendaftaran Pengguna Baharu**

Untuk setiap pengguna baharu yang didaftarkan di dalam SPWTD, sistem akan menjana maklumat ID Pengguna dan Kata Laluan Sementara. Maklumat ini akan dicatatkan di dalam slip pendaftaran yang perlu di emel atau diserahkan kepada pengguna berkenaan. Pengguna akan menggunakan Kata Laluan Sementara untuk masuk ke dalam sistem. Untuk pertama kali, pengguna perlu menukar kata laluan tersebut.

Langkah-langkah:

1. Cari nama pengguna yang dikehendaki melalui fungsi Carian atau dari Senarai Pengguna.

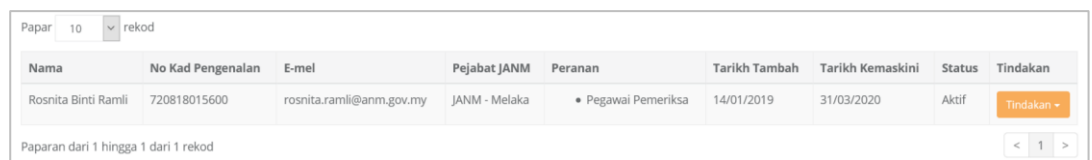

2. Klik pada butang Tindakan dan pilih Cetak. Sistem akan memaparkan skrin untuk membuka fail dan mencetak (format pdf)

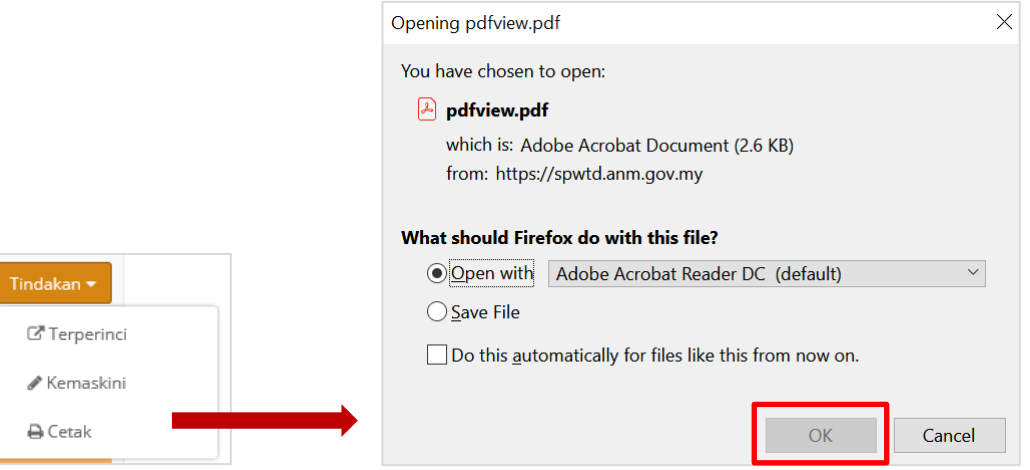

- 3. Klik *Open With Adobe Acrobat Reader,* dan klik butang OK. Sistem akan memaparkan maklumat pendaftaran pengguna dalam format pdf. Klik pilihan *Save File* jika ingin menyimpan dokumen.
- 

4. Klik butang Cetak **pada paparan pdf untuk mencetak slip.** 

Nota: Pengguna perlu log masuk ke SPWTD menggunakan ID dan Kata Laluan sementara yang diberi.

#### <span id="page-6-0"></span>**1.3.2 Papar Senarai Pengguna**

Langkah-langkah:

- 1. Log masuk sebagai Pentadbir Ibu Pejabat atau Pentadbir Negeri (untuk Negeri)
- 2. Layari laman web SPWTD (url [–https://ewtd.anm.gov.my\)](https://ewtd.anm.gov.my/)

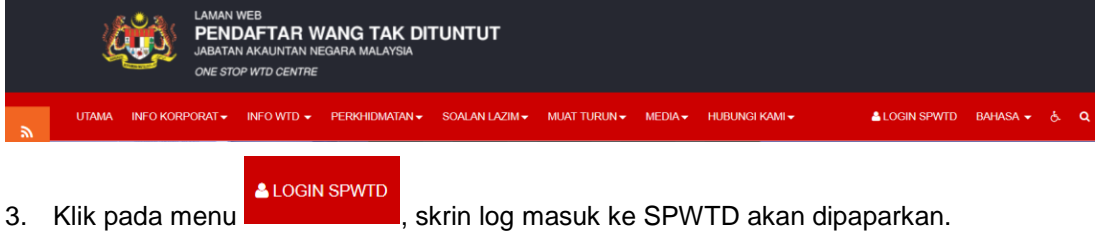

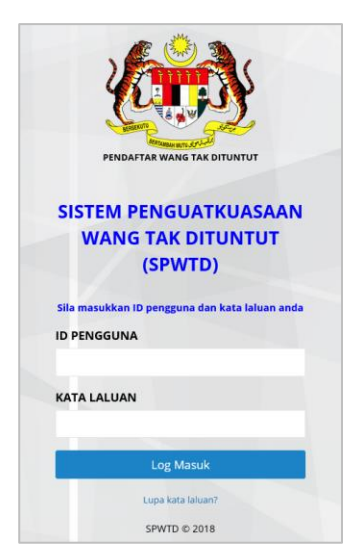

- 4. Masukkan ID Pengguna dan Kata Laluan
- 5. Klik butang Log Masuk
- 6. Klik pada Pilihan Menu > Pengurusan Pengguna > Pengguna > Senarai Pengguna. Skrin Senarai Pengguna akan dipaparkan.

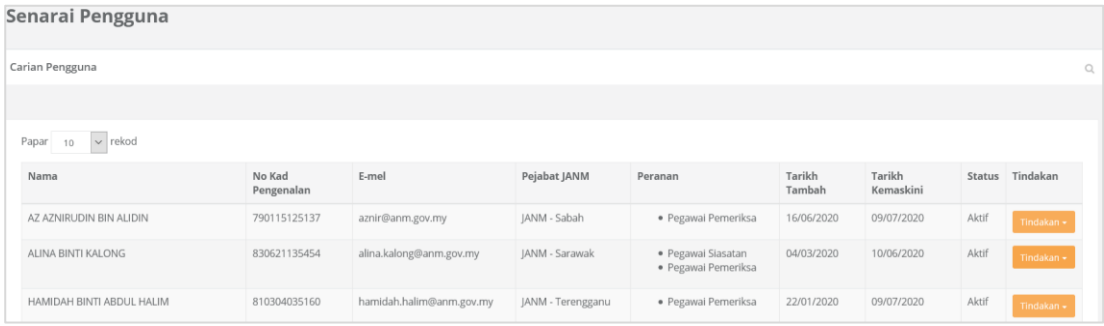

#### <span id="page-7-0"></span>**1.3.3 Kemaskini Pengguna**

Langkah-langkah:

- 1. Klik pada Pilihan Menu > Pengurusan Pengguna > Pengguna > Senarai Pengguna. Skrin Senarai Pengguna akan dipaparkan.
- 2. Pada paparan Senarai Pengguna, cari nama pengguna yang dikehendaki melalui fungsi Carian atau pilih dari Senarai Pengguna
- 3. Klik pada Tindakan dan pilih Kemaskini. Skrin terperinci pengguna tersebut akan dipaparkan.
- 4. Kemaskini maklumat yang dikehendaki
- 5. Klik butang Simpan

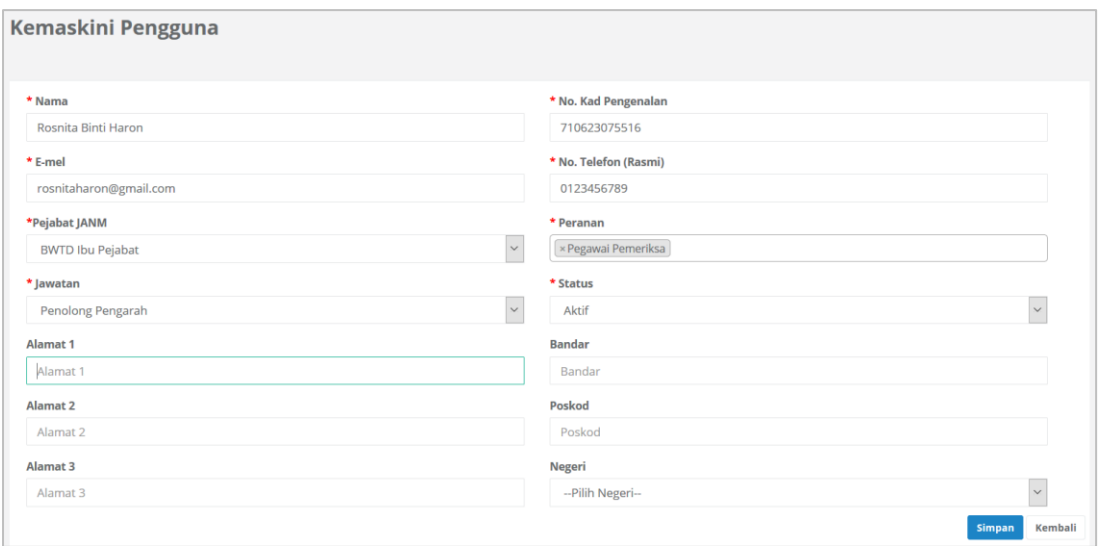

#### <span id="page-8-0"></span>**1.3.4 Padam Pengguna**

Nota: Fungsi Padam hanya diberi kepada Pentadbir Utama.

Langkah-langkah:

- 1. Log masuk ke sistem SPWTD
- 2. Klik pada Pilihan Menu > Pengurusan Pengguna > Pengguna > Senarai Pengguna. Skrin Senarai Pengguna akan dipaparkan.

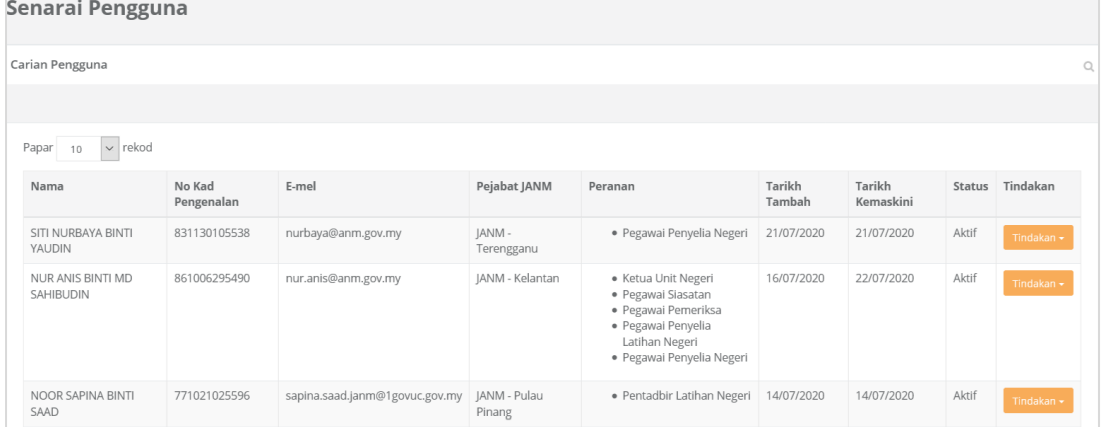

- 3. Rekod pengguna yang hendak dipadam boleh dicari menggunakan fungsi Carian atau pilih dari Senarai Pengguna
- 4. Pada lajur pengguna berkenaan, klik Tindakan>Padam

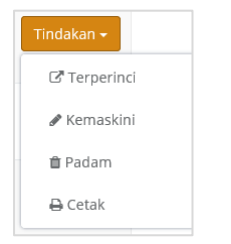

5. Mesej pengesahan akan dipaparkan

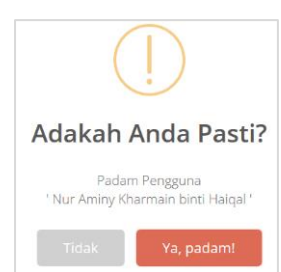

6. Klik Ya untuk padam rekod atau Tidak jika sebaliknya.

#### <span id="page-9-0"></span>**1.3.5 Log Masuk Kali Pertama**

Langkah-langkah:

- 1. Log masuk sebagai pengguna sistem SPWTD
- 2. Layari laman web SPWTD (url [https://ewtd.anm.gov.my\)](https://ewtd.anm.gov.my/)

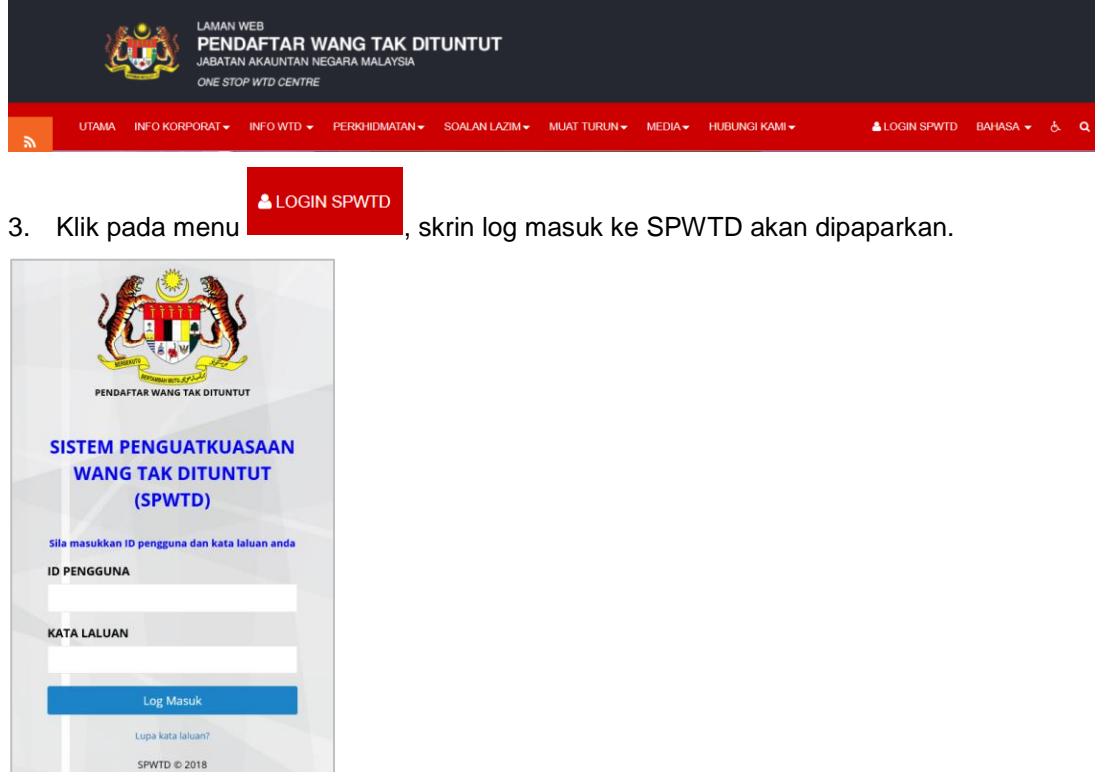

4. Masukkan ID Pengguna dan Kata Laluan sementara yang diberi. Sistem akan memaparkan Skrin Pendaftaran Pengguna

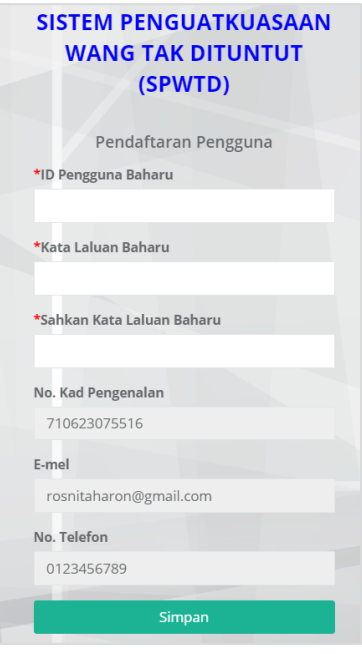

- 1. Masukkan ID Pengguna Baharu
- 2. Masukkan Kata Laluan Baharu
- 3. Sahkan Kata Laluan Baharu. (Masukkan Kata Laluan Baharu sekali lagi)
- 4. Klik butang Simpan. Skrin Utama akan dipaparkan

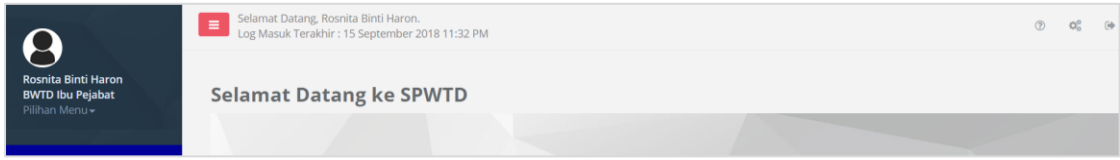

Nota: -ID Pengguna Baharu tidak boleh ditukar setelah disimpan -Kata Laluan hendaklah mengandungi sekurang-krangnya 8 aksara, gabungan huruf besar, abjad dan nombor.

#### <span id="page-10-0"></span>**1.3.5.1 Ciri-ciri Skrin Utama**

1. Maklumat Pengguna

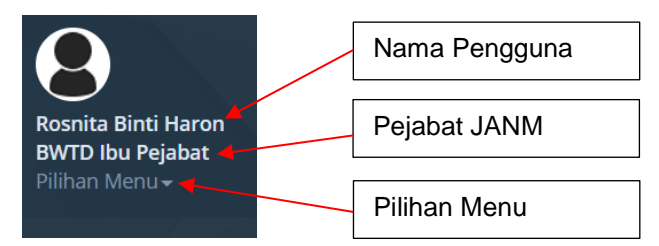

2. Maklumat Log Masuk.

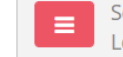

Selamat Datang, Rosnita Binti Haron. Log Masuk Terakhir: 15 September 2018 11:32 PM

Memaparkan Nama Pengguna, Tarikh Log Masuk terakhir serta jam

3. Fungsi Meja Bantuan

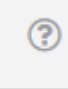

Fungsi Meja Bantuan memaparkan maklumat Nombor Telefon, Nombor Fax dan Emel yang boleh dihubungi sekiranya pengguna menghadapi masalah dengan sistem SPWTD

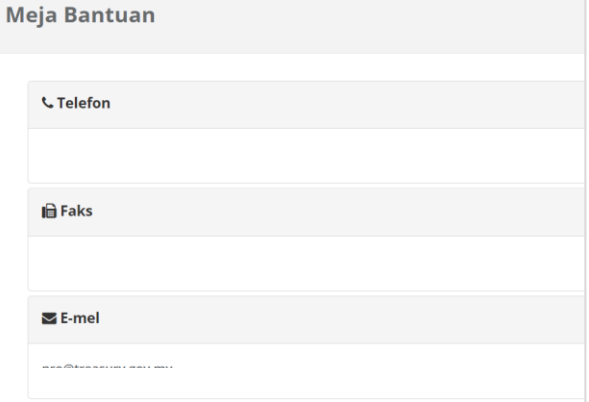

4. Fungsi Penetapan Pengguna

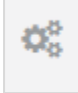

Fungsi Penetapan Pengguna adalah fungsi untuk pengguna mengemaskini profil dan menukar kata laluan.

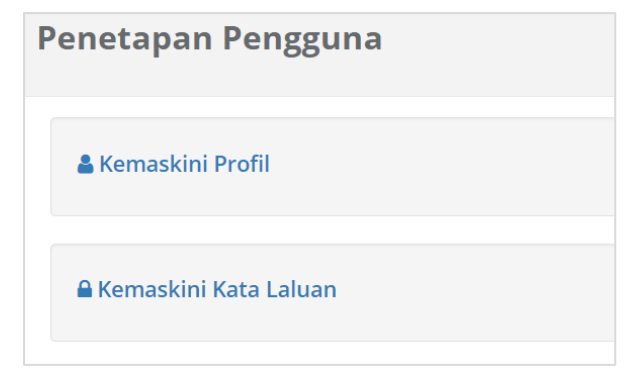

5. Fungsi Log Keluar

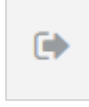

Fungsi log keluar untuk pengguna lok keluar dari sistem

#### <span id="page-12-0"></span>**1.3.6 Log Masuk Berkala**

Langkah-langkah:

1. Layari laman web SPWTD (url - [https://ewtd.anm.gov.my\)](https://ewtd.anm.gov.my/)

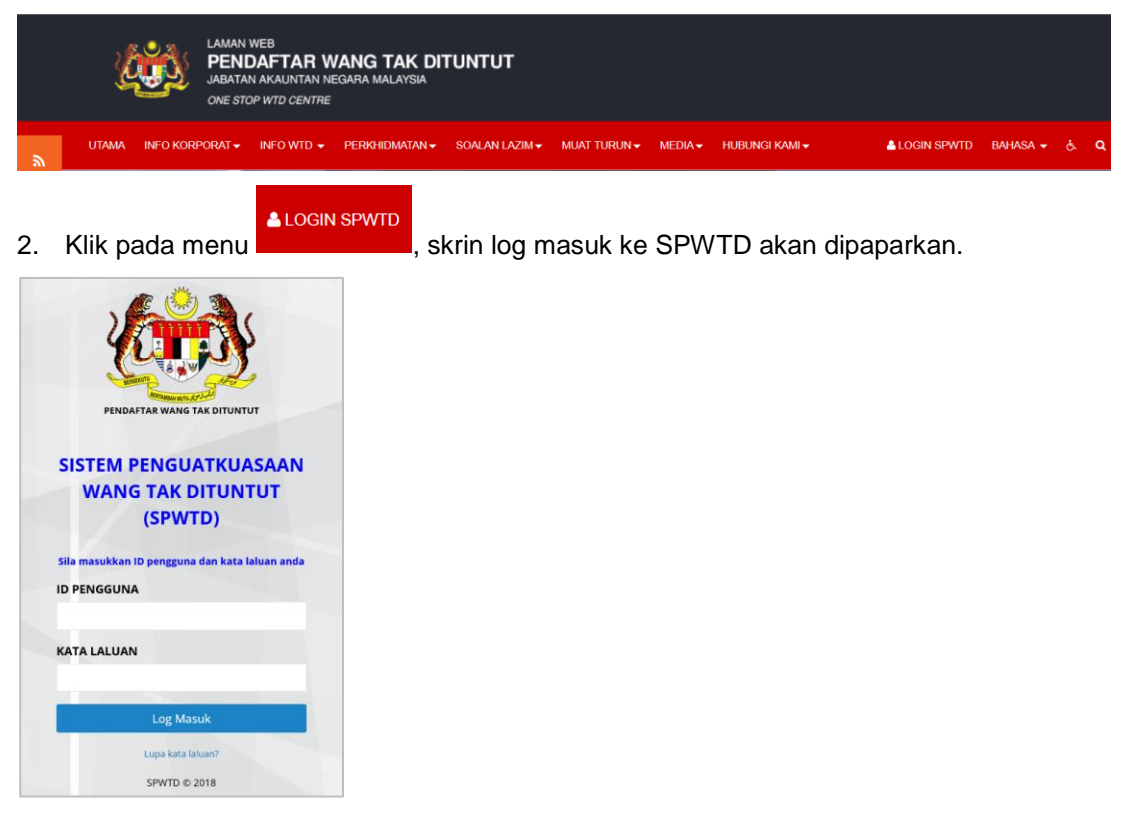

- 3. Masukkan ID Pengguna dan Kata Laluan yang telah ditukar selepas log masuk kali pertama.
- 4. Klik butang Log Masuk. Skrin utama akan dipaparkan
- $\mathbb{R}$ 5. Klik butang untuk log keluar.

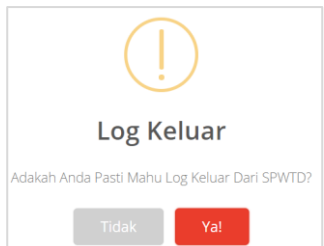

6. Klik Ya untuk log keluar atau Tidak jika sebaliknya.

#### <span id="page-13-0"></span>**1.3.7 Lupa Kata Laluan**

Fungsi Lupa Kata Laluan adalah fungsi untuk mendapatkan kata laluan baharu apabila pengguna lupa kata laluan.

Langkah-langkah:

1. Pada paparan log masuk, klik pada pilihan Lupa Kata Laluan

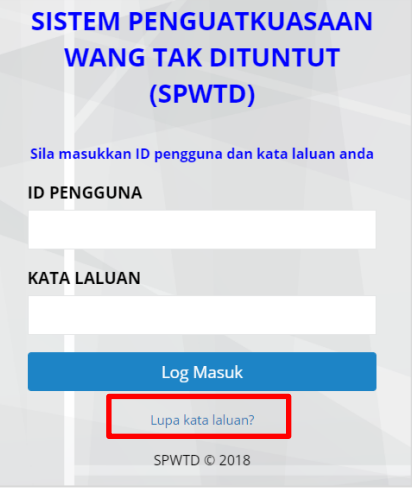

Skrin Set Semula Kata Laluan akan dipaparkan

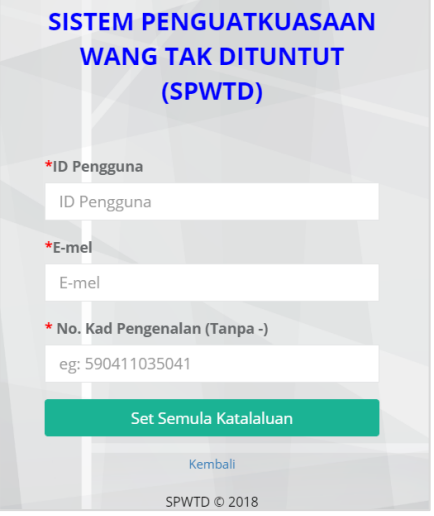

- 2. Masukkan ID Pengguna
- 3. Masukkan Emel pengguna
- 4. Masukkan nombor Kad Pengenalan pengguna
- 5. Klik pada butang Set Semula Kata Laluan. Kata laluan baru akan di emel ke emel pengguna.
- 6. Gunakan ID Pengguna dan Kata Laluan sementara yang telah diemel untuk masuk semula ke sistem.